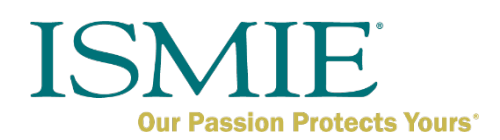

# How to Set Up an Online Broker User Account

With the launch of ISMIE's new website, you will no longer be able to use (or share) one login to access your accounts. Please follow the steps below to create your new individual online user account, which will be the master account for the brokerage. This account will create, and deactivate, access for each individual broker.

Make sure that you are the owner of the master account. Email [onlinehelp@ismie.com](mailto:onlinehelp@ismie.com) to obtain the master account username if you haven't received one.

#### **STEP 1:**

Visit [www.ismie.com](http://www.ismie.com/) and click the "Login" button

Next, click "Forgot Password"

Enter the user name for the master account

Enter the registered email address

Click the "Send verification code" button

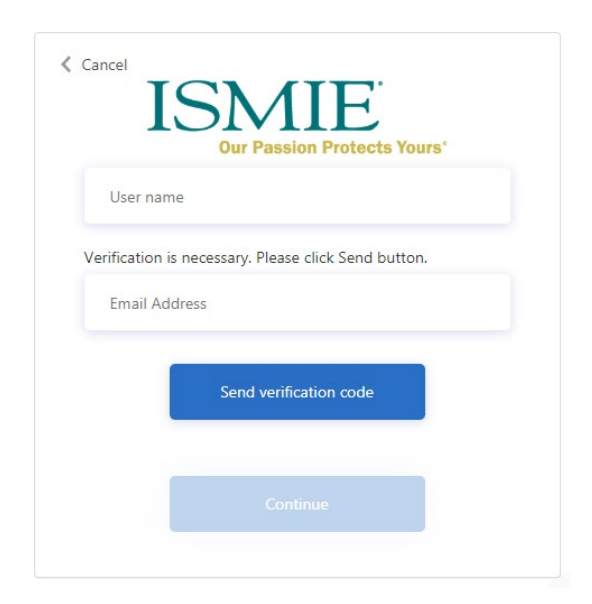

# **STEP 2:**

Enter the verification code that was sent to your email

Click the "Verify code" button

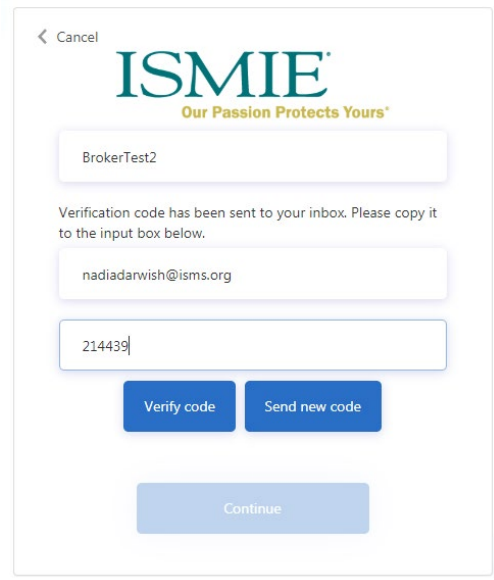

# **STEP 3:**

Your email address has now been verified

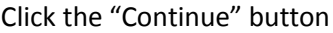

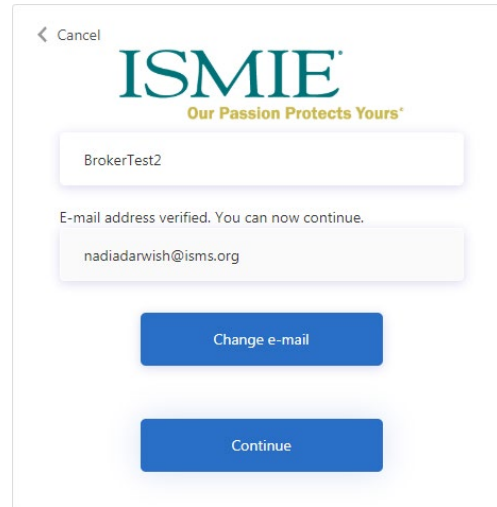

## **STEP 4:**

Create your password

Confirm your password

Click the "Continue" button

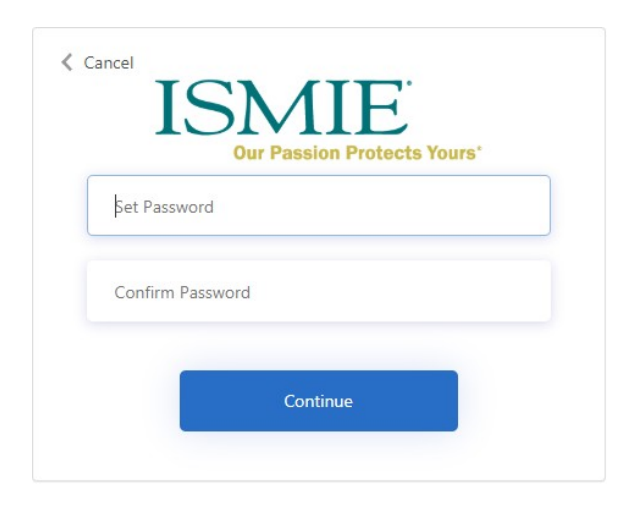

### **STEP 5:**

You will then be taken to the login page.

Enter your username

Enter your newly created password

Click the "Sign in" button

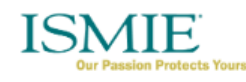

Sign in with your user name

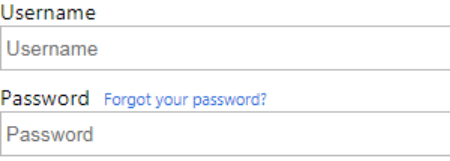

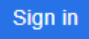

### **STEP 6:**

Once your password is set, you will be prompted to provide your phone number for two-stage verification.

Enter a phone number that we can send a code via SMS or phone to authenticate you.

Click the "Send code" button

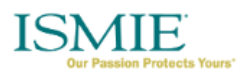

Enter a number below that we can send a code via SMS or phone to authenticate you.

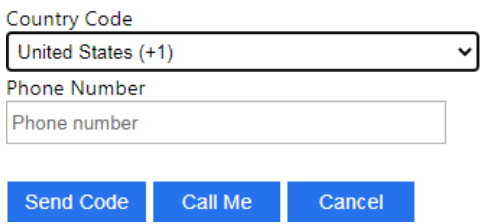

#### **STEP 7:**

Enter in the verification code that was sent to your phone.

The system will log you in when the code is entered.

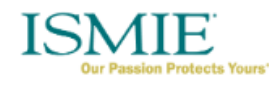

Enter a number below that we can send a code via SMS or phone to authenticate you.

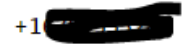

Enter your verification code below, or send a new code

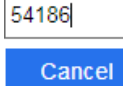

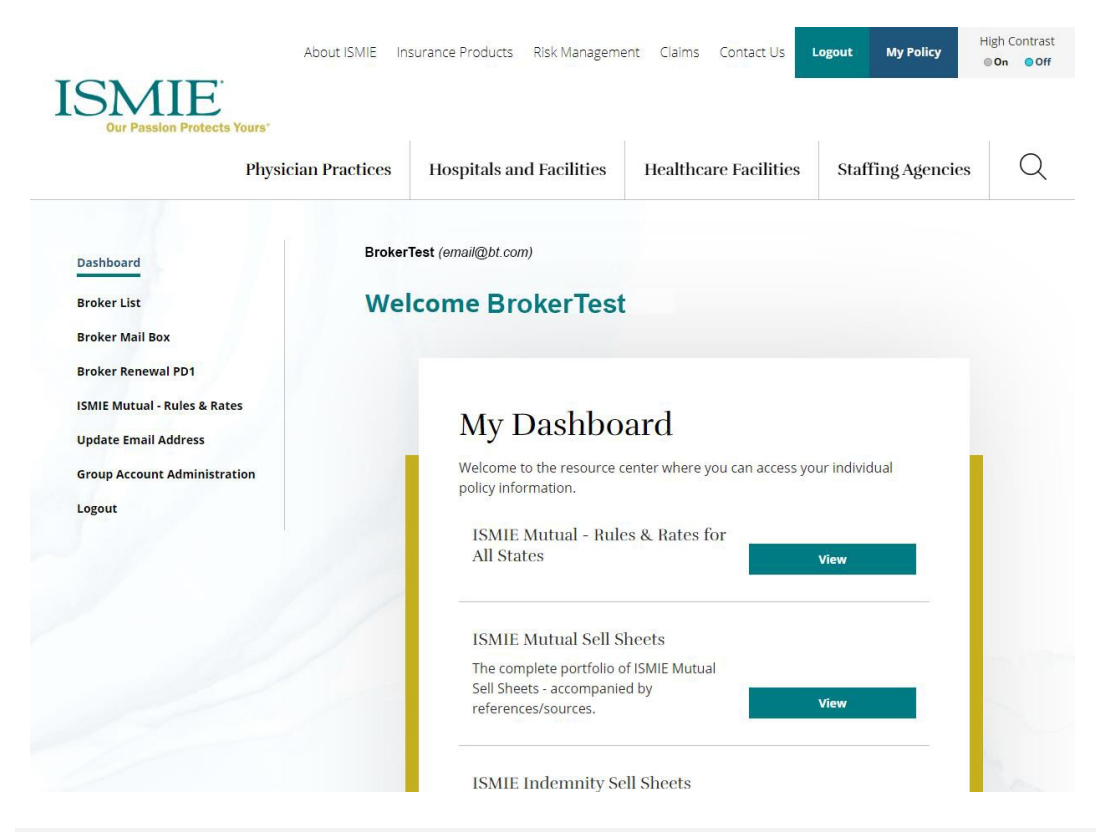

You are now logged in and will be directed to your dashboard

#### **STEP 8:**

To set up user accounts for each of your brokers, click the "Group Account Administration" on the left hand navigation menu or the "view" button next to Group Administration on your dashboard.

Next, click "Create User"

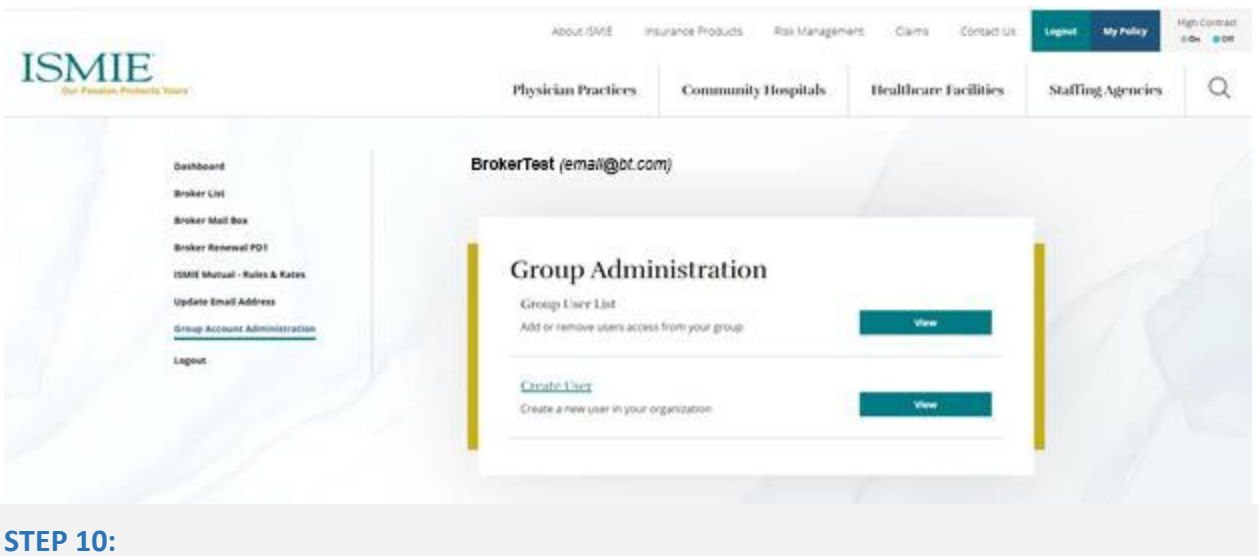

Enter the desired username\*, email address, display name\*, first name and last name of the individual for whom you're creating the account.

## \* **It is highly recommended to make the "Username" and "Display Name" fields the same.**

#### Click the "Save" button

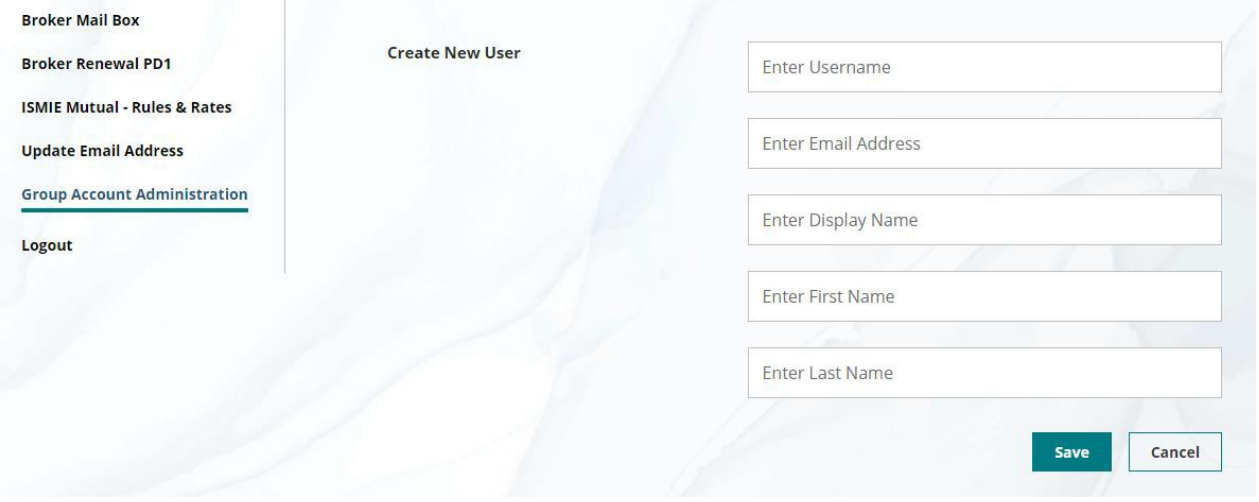

You have successfully created a user account for a broker.

Provide the username and registered email address that you've set up to a broker employee. They will have to complete the steps 1-7 above to create a password and set up two-stage verification.

To view the list of accounts you have set up under your master account, click on Group Account Administration in the left navigation menu or on your dashboard, then Group User List.

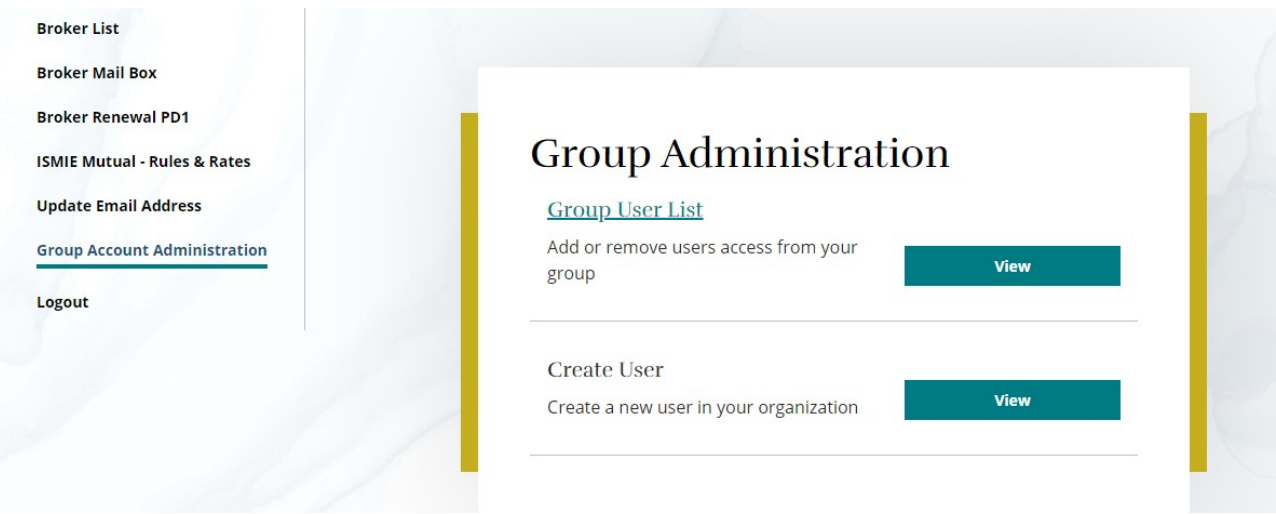

This will display a list of the accounts that the master account has created and you will have the ability to deactivate/reactivate a user.

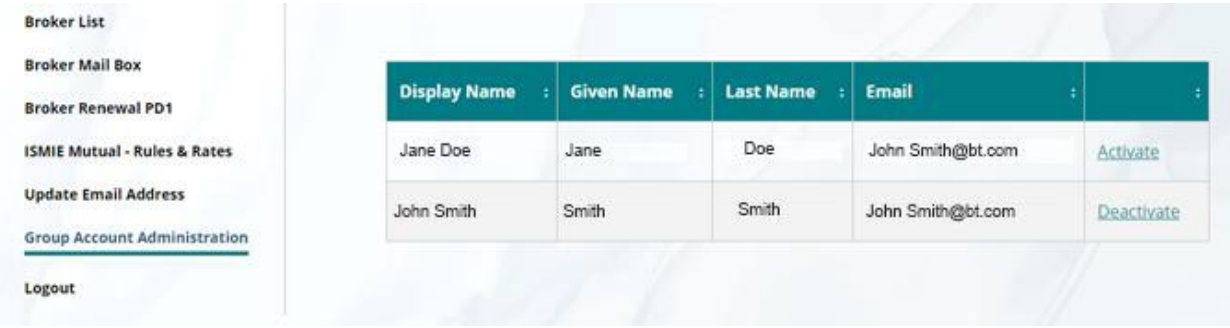

If a user forgets his or her username, you may look it up in this list.